# **Excel 2013**

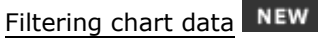

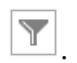

# $\exists$  To filter the data being displayed in the chart, click the **Chart Filters button**

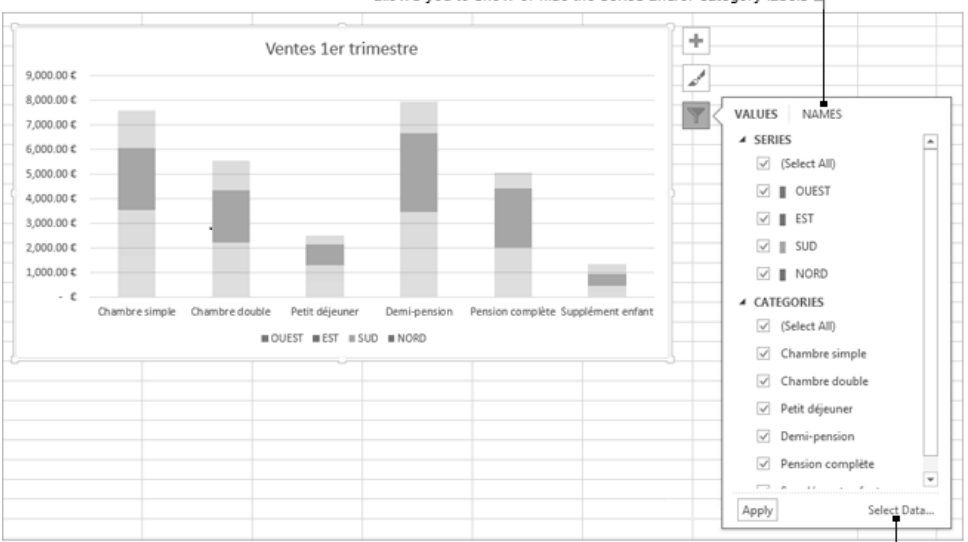

allows you to show or hide the series and/or category labels

allows you to modify the chart data source

- $\Box$  Check the series/categories you want to display in the chart and uncheck the ones to hide. *If you point to a series or category, it will be highlighted in the chart window.*
- $\exists$  Click to confirm your choices and apply them to the chart.

### Applying a predefined chart layout

*Different default layouts display a location for the chart title, the legend, data table, etc.*

i Activate the chart then the **CHART TOOLS - DESIGN** tab.

#### **Layout**

i Go to the **Chart Layouts** group, open the list from the **Quick Layout** button and then click the layout you want.

*For example, Layout 5 displays the data table in the chart area.*

### **Colours**

i To apply predefined colours to the selected chart, click the **Change Colors** button.

# Office 2013 **The essentials and new features**

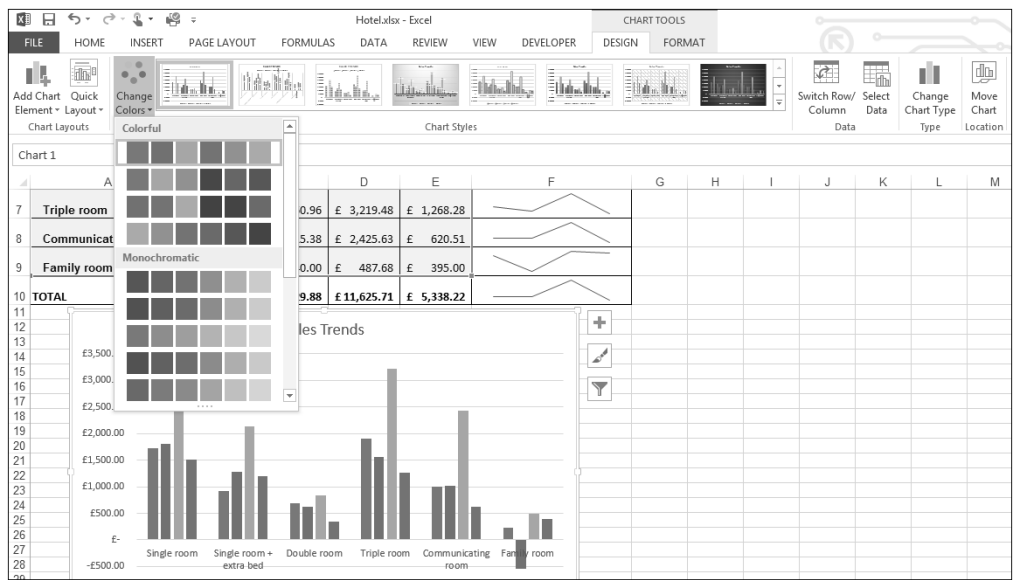

- i Point to a **Colorful** or **Monochromatic** colour series to see an instant preview of the effect on the chart.
- $\Box$  Click the colour series you want to apply to the selected chart.

**MEW** To change the colours, you can also click the **Chart Styles** tool **in Located alongside** the chart area, select the **COLOR** tab and then click the series you want.

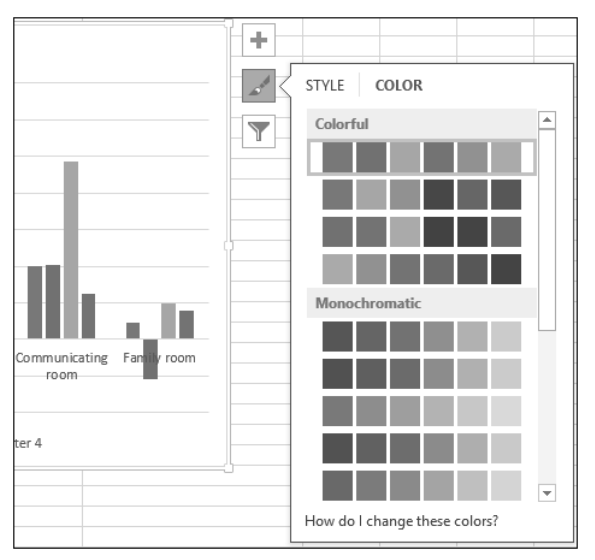

## Applying a quick style to the chart

*A quick style is a set of predefined fill and border colours for the chart elements.*

### **First method**

E In the **CHART TOOLS - DESIGN** tab, go to the **Chart Styles** group and choose the style you want.

To see all available styles at once, click the **More** button **in** the same group.

#### **NEW Second method**

E Activate the chart and then click the **Chart Styles** tool **allongside the chart area.** 

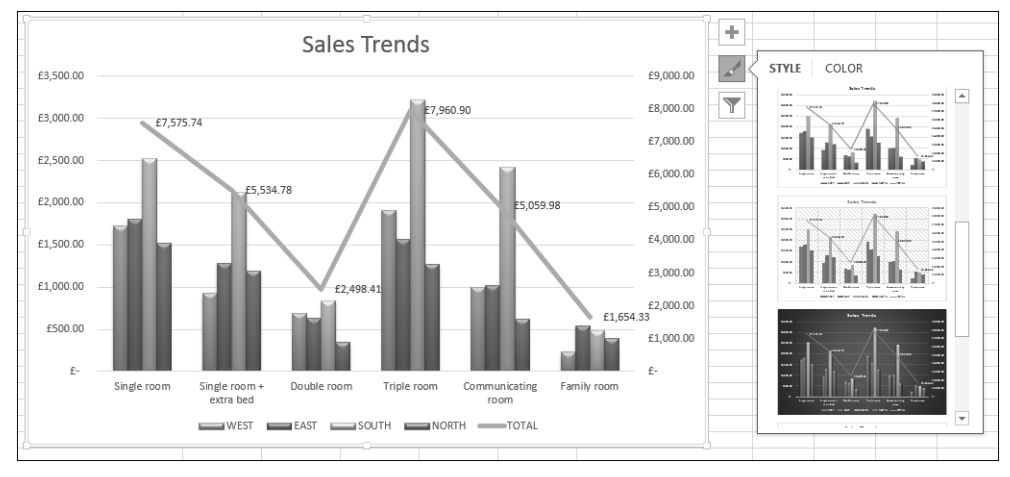

 $\exists$  If it is not already active, activate the **STYLE** tab, then click the style you want.

 $\%$  You can apply a quick style to a specific chart element.

To change the chart colours, see the section on Applying a predefined chart layout. To remove the custom format from the selected chart element and restore its default general appearance, activate the **CHART TOOLS – FORMAT** tab and click the **Reset to Match Style** button from the **Current Selection** group.

# **Pivot Tables**

#### **NEW** Choosing a recommended Pivot Table

*You can use a Pivot Table to summarise, analyse, explore and present summary data. Excel 2013 can now suggest a range of Pivot Tables which are particularly suited to your data, helping you with your summaries and analyses.*

- $\Xi$  If the relevant cell range contains column headers or is already an Excel table, click one of the cells. If not, select the cell range you want to use in the Pivot Table.
- $\exists$  Make sure there are no blank rows in your data.

# Office 2013 **The essentials and new features**

i Select the **INSERT** tab, go to the **Tables** group, and then click then **Recommended PivotTables**

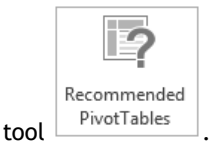

*Excel will analyse the data and suggest various suitable types of Pivot Table.*

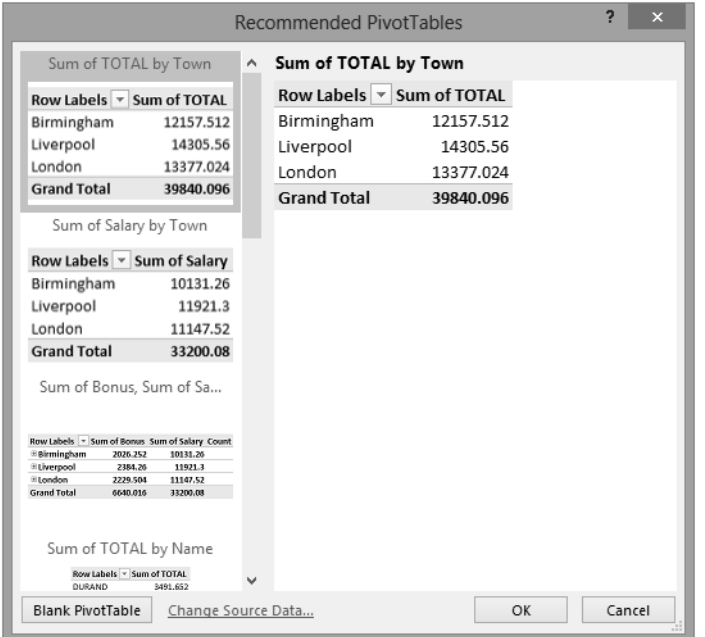

 $\Box$  Click one of the Pivot Table layouts in the left-hand side of the window to see a preview in the right-hand side.

*The Blank PivotTable button at the bottom left of the window, as its name suggests, will enable you to ignore Excel's suggestions and design your own Pivot Table from scratch.*

i If you are happy with the suggested Pivot Table, click the **OK** button.

*The new worksheet (entitled Sheetx) created to accommodate the Pivot Table will also display the Office PivotTable Fields pane, from which you can make changes to the Pivot Table.*

# **Excel 2013**

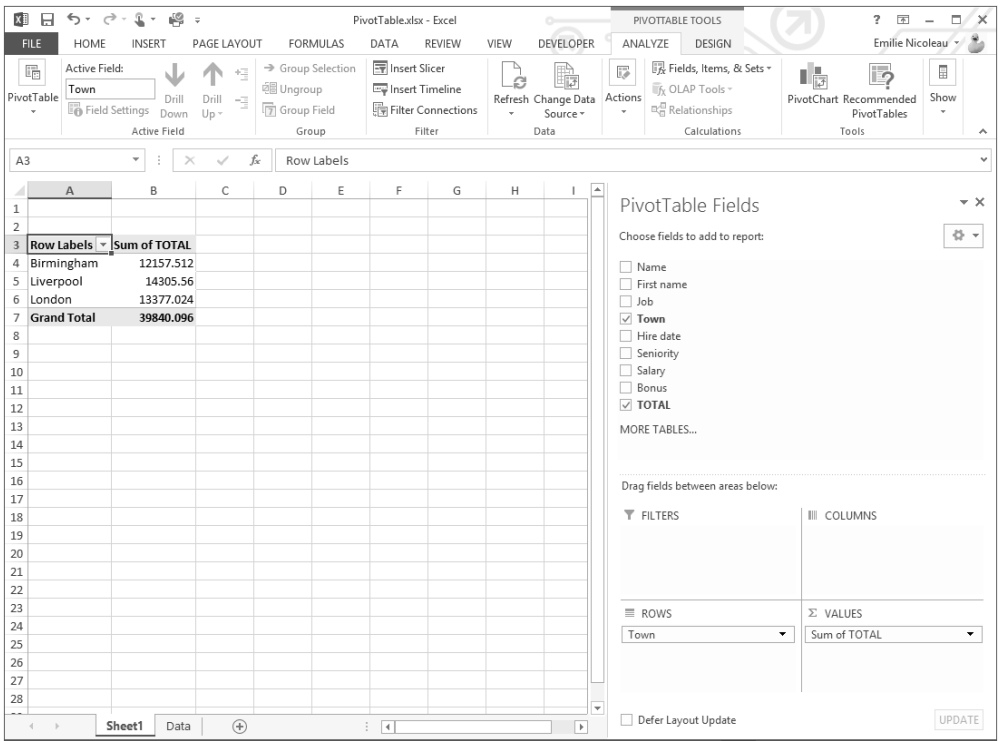

*If you want to make changes to the Pivot Table created automatically by Excel, follow the procedures described in the section on Managing fields in a Pivot Table, later in this chapter.*

 $\operatorname{\otimes}$  You can also create a Pivot Table based on Excel's suggestions by selecting your data, clicking

the **Quick Analysis** tool  $\boxed{\Xi}$  to the bottom right of the selection and activating the **TABLES** tab:

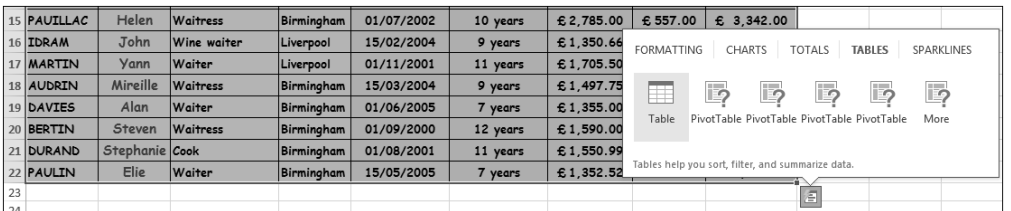

You can then point to one of the **PivotTable** templates to see a preview of the result, then click the layout you want. The **More** button opens the **Recommended PivotTables** window.

#### Office 2013 **The essentials and new features**

Creating a Pivot Table

*You can use a Pivot Table to summarise, analyse, explore and present summary data.* 

*If you want to use one of the pivot tables recommended by Excel, see the section on Choosing a recommended Pivot Table, at the start of this chapter.*

- $\Xi$  If the relevant cell range contains column headers or is already an Excel table, click one of the cells. If not, select the cell range you want to use in the Pivot Table.
- $\exists$  Make sure there are no blank rows in your data.

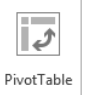

 $\Box$  Select the **INSERT** tab, go to the **Tables** group, and then click the **PivotTable** tool

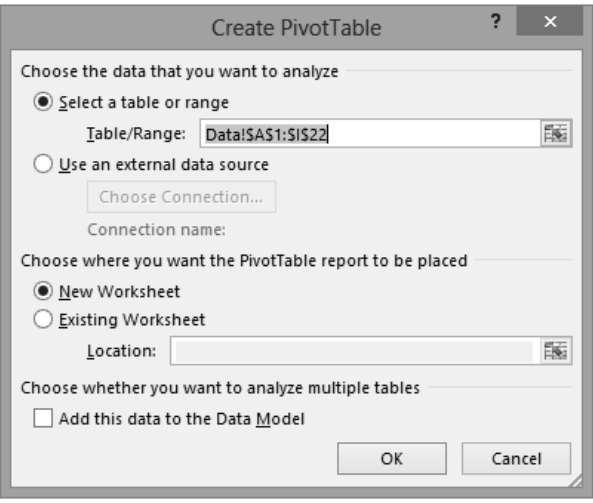

 $\Box$  Make sure that **Select a table or range** field contains the data used to fill the table. If not, use

the  $\boxed{15}$  button to select them.

*Note that the Choose Connection button under the Use an external data source option enables you to select tables from an Excel data model (see Importing data - Importing data from an Access database).*

i Choose whether you want to put the Pivot Table in a **New Worksheet** or an **Existing Worksheet**

within the workbook. For the second option, use the  $\mathbb{R}$  button to select the first destination cell of the report.

i Click **OK**.